# Smappee Services Gebruikshandleiding

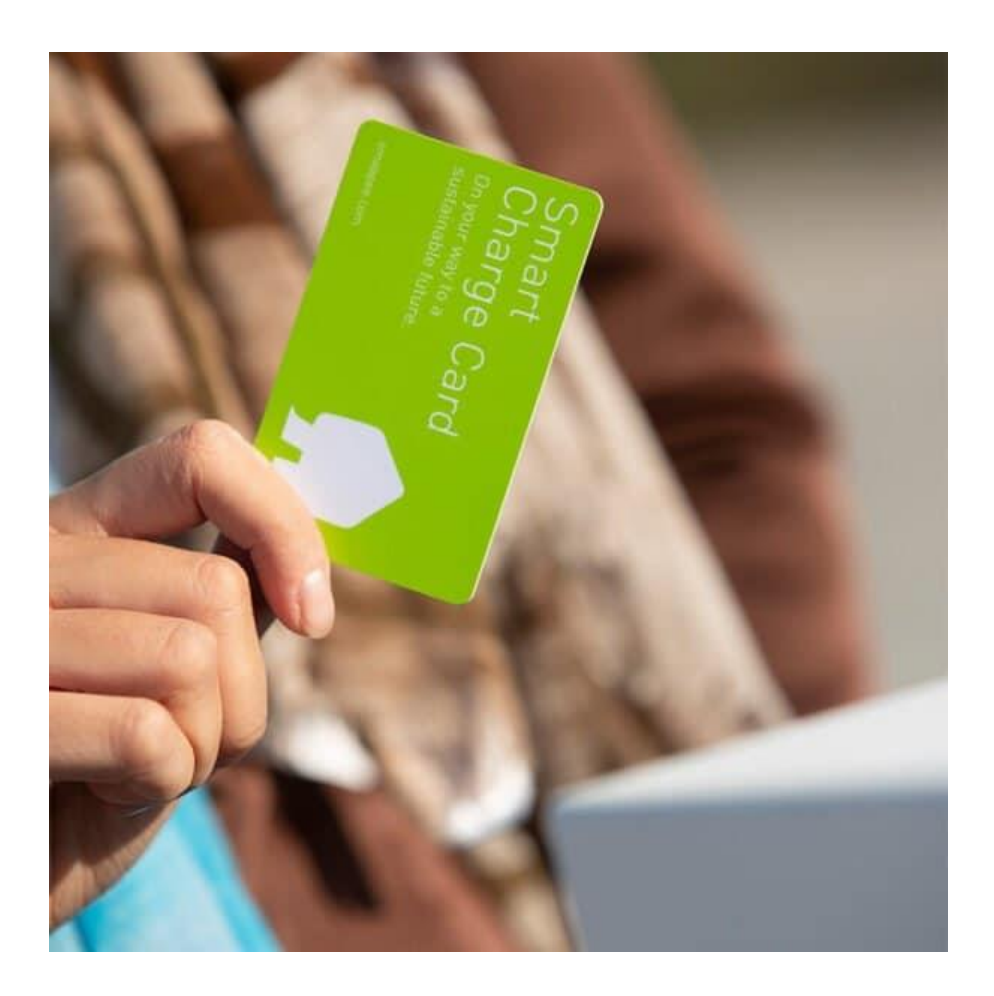

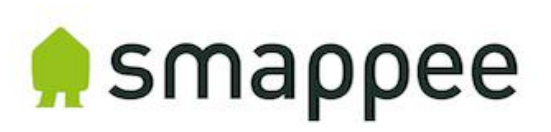

#### Juistheid van het document

De specificaties en andere informatie in dit document werden op het moment van publicatie op juistheid en volledigheid gecontroleerd. Vanwege voortdurende productverbetering kan deze informatie op elk moment zonder voorafgaande kennisgeving worden gewijzigd. Raadpleeg onze online documentatie voor de meest recente informatie[: www.smappee.com/nl/downloads/](https://www.smappee.com/downloads)

# Inhoudsopgave

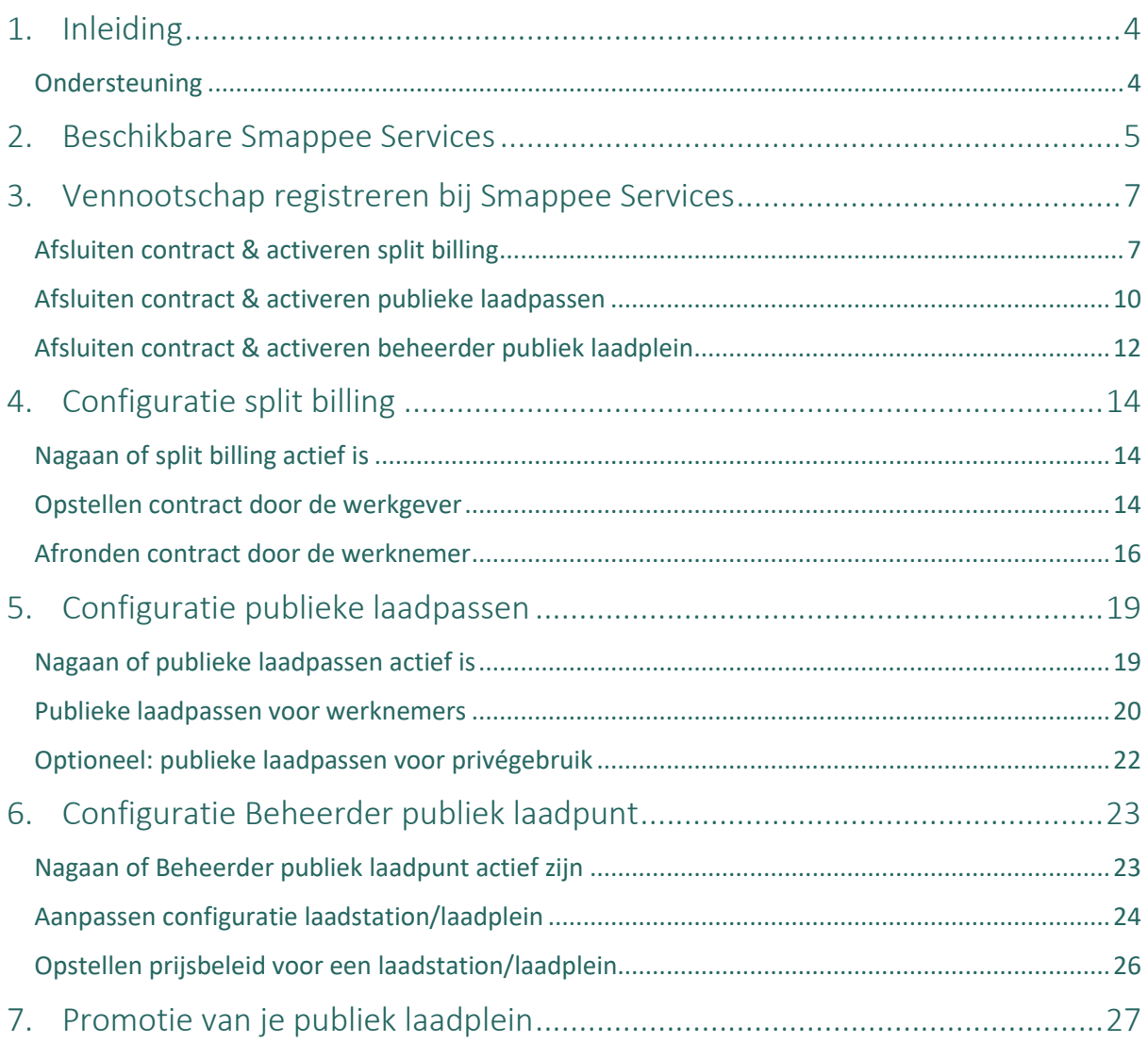

# <span id="page-3-0"></span>1. Inleiding

Bedankt voor je aankoop van een Smappee laadstation voor elektrische voertuigen, de slimste laadoplossing om te laden.

Deze gebruikshandleiding vertelt je hoe je op de Smappee laadstations de verschillende Smappee Services kunt/kan activeren en configureren.

We raden je aan om de inhoud van deze handleiding zorgvuldig te lezen, om een veilige en correcte configuratie te garanderen.

Indien je de voorkeur geeft aan een meer visuele manier van leren, raden we zeker de [Smappee](https://www.smappee.com/academy)  [Academy](https://www.smappee.com/academy) aan. Na het aanmaken van een gebruiker krijg je toegang tot technische en gebruiksvideo's. De video's gekoppeld aan deze handleiding kan je [hier](https://professionals.smappee.com/slides/all/tag/fleet-manager-23) vinden.

#### <span id="page-3-1"></span>Ondersteuning

Neem voor vragen contact op met je servicepartner.

Houd de volgende informatie bij de hand om het proces te versnellen: artikelnummer en serienummer. Je vindt deze op het identificatielabel van het laadstation.

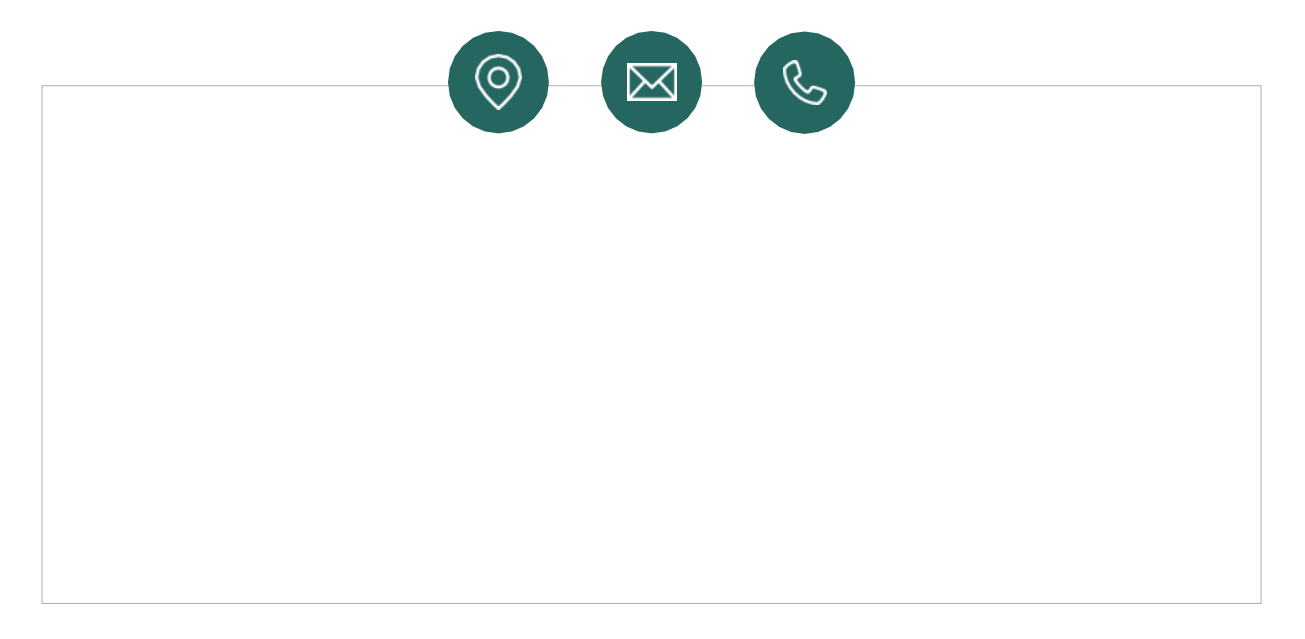

Mocht je lokale dealer je niet kunnen helpen, of heb je een suggestie voor ons, neem dan contact op met Smappee via: **[info@smappeeservices.com](mailto:info@smappeeservices.com)**.

Smappee Services Evolis 104 8530 Harelbeke België

### <span id="page-4-0"></span>2. Beschikbare Smappee Services

Binnen het Smappee ecosysteem maken we een onderscheid tussen drie verschillende diensten. Deze kunnen onafhankelijk van elkaar worden geactiveerd en geconfigureerd door vennootschappen en publieke personen.

Iedere dienst biedt een specifieke oplossing voor een bestaande uitdaging en kan gecombineerd worden zoals gewenst.

De drie verschillende diensten zijn:

1. Split billing.

Dit is een dienst waarbij de werkgever een vergoeding betaalt voor laadsessies die een werknemer thuis uitvoert. Hierbij volstaat een overeenkomst tussen werkgever, werknemer en Smappee Services. Iedere maand factureert Smappee Services de werkgever voor de betrokken laadsessies en stort aan de werknemer de correcte vergoeding.

2. Publieke laadpassen (zakelijk).

Hierbij wordt een Smappee Smart Charge laadpas geactiveerd voor publiek laden. Dit stelt de gebruiker in staat om gebruik te maken van publieke laadstations. Dit zijn niet alleen Smappee laadstations, maar alle laadstations waarop publiek laden geactiveerd is.

3. Beheerder van publiek laadpunt.

De beheerder van een publiek laadpunt wordt ook wel eens een CPO (Charge Point Operator) genoemd. Als CPO stel je één of meerdere laadstations beschikbaar voor publiek laden. Dit wil zeggen dat andere gebruikers, tegen betaling, van je laadstations kunnen gebruik maken om hun wagen op te laden. Dit is een optie om inkomsten te genereren uit je laadstations of laadplein.

Hieronder lijsten we een aantal praktische situaties op en welke Smappee service het meest geschikte antwoord biedt.

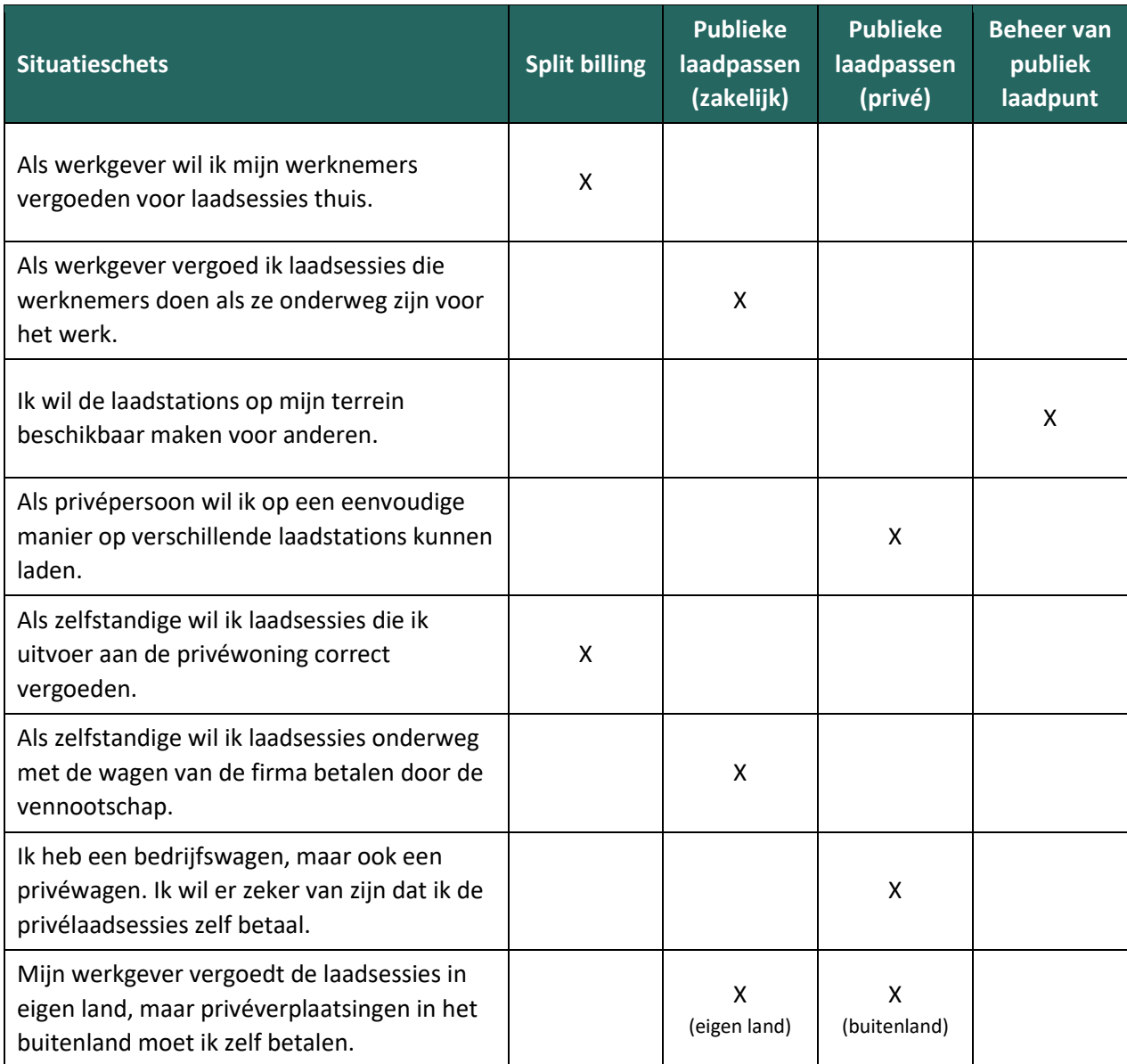

### <span id="page-6-0"></span>3. Vennootschap registreren bij Smappee Services

Om gebruik te maken van één of meerdere Smappee Services is een overeenkomst nodig tussen de eigenaar/uitbater van het laadplein en Smappee Services.

Om deze overeenkomst af te sluiten met Smappee Services is het vereist om een BTW- of ondernemingsnummer te hebben. Zonder één van beide is het niet mogelijk dergelijk contract met Smappee Services af te sluiten.

De webpagina's die we ter beschikking stellen zullen telkens het contract met Smappee Services activeren, samen met split billing, publieke laadpassen of beheerder publiek laadpunt.

Uiteraard dient het contract met Smappee Services maar éénmaal afgesloten te worden. Na het afsluiten van het contract kunnen alle andere diensten via het Smappee Dashboard worden geactiveerd en geconfigureerd.

Om deze configuratie correct uit te voeren, kan je een gebruiker specifiek voor het beheer van het contract aanmaken.

#### <span id="page-6-1"></span>Afsluiten contract & activeren split billing

Deze stap is enkel nodig indien er nog geen andere Smappee diensten actief zijn.  $\exists\mathbb{Q}$ Indien je al gebruik maakt van publieke laadpassen of beheerder publiek laadpunt, ga dan naar '[Configuratie split billing](#page-13-0)' op pagin[a 14.](#page-13-0)

Om je contract af te sluiten samen met split billing diensten, surf je naar [dashboard.smappee.net/register-split-billing.](https://dashboard.smappee.net/register-split-billing)

Volgens de stappen in de wizard om het contract af te sluiten.

1. Het eerste scherm vraagt de juridische contractgegevens van de firma. Alle velden zijn verplicht in te vullen.

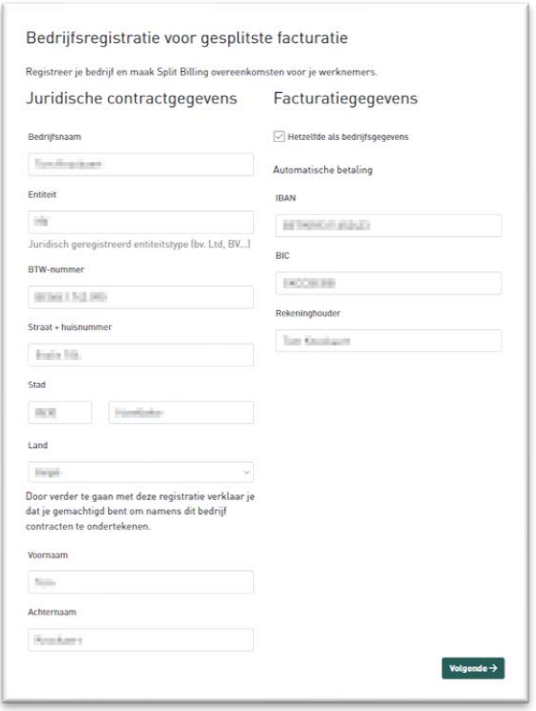

2. Bij de tweede stap registreren we de persoon die instaat voor de administratie van het contract. Deze persoon heeft een gebruiker nodig op het Smappee Dashboard om de diensten te beheren. We geven deze keuze om hierbij gebruik te maken van een nieuwe gebruiker of een bestaande gebruiker.

We raden sterk aan om hier steeds een gebruiker specifiek voor het beheer van de Smappee Services aan te maken. In de rest van het document zullen we naar deze gebruiker verwijzen als de wagenparkbeheerder.

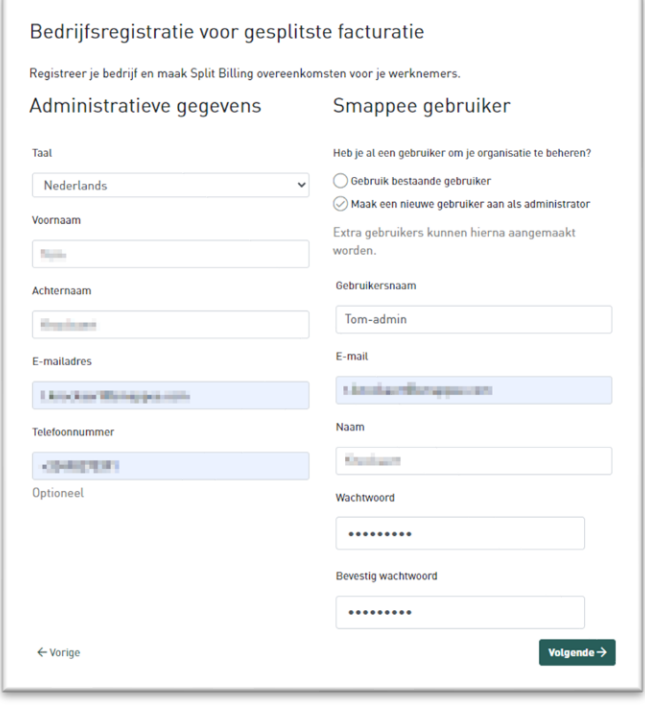

3. In de volgende stap krijg je een kleine samenvatting van de gegevens en moet je akkoord gaan met de algemene voorwaarden van Smappee.

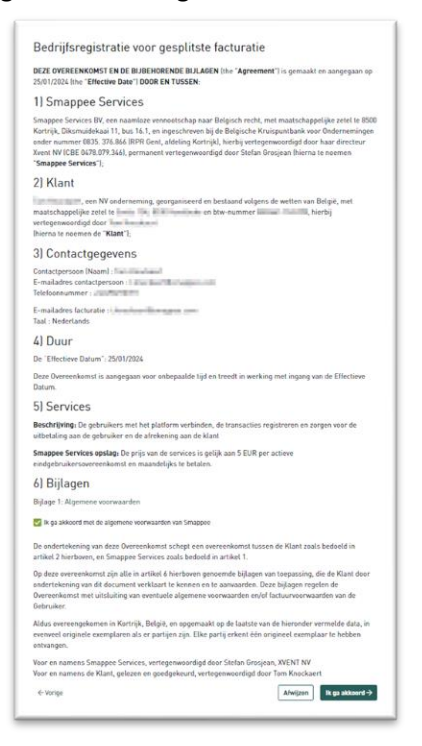

4. Alle betalingen voor de Smappee Services gebeuren volledig via automatische incasso of SEPA. Op dit laatste scherm geeft u de goedkeuring aan crediteur Smappee Services om deze automatische incasso uit te voeren. Van deze goedkeuring ontvang je ook een bevestigingsemail.

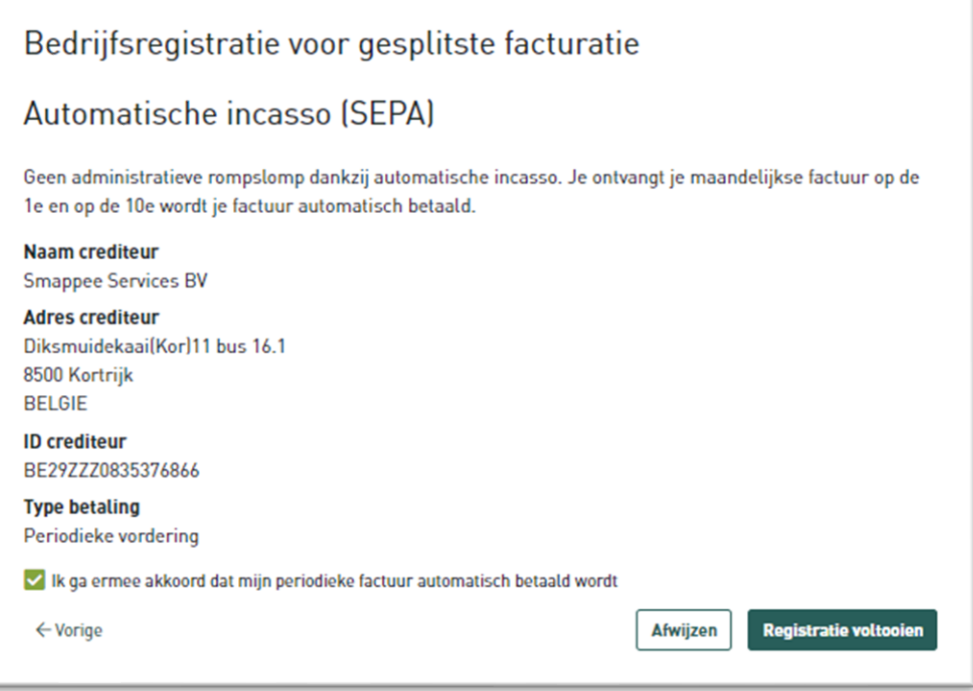

#### <span id="page-9-0"></span>Afsluiten contract & activeren publieke laadpassen

-তু⊱

Deze stap is enkel nodig indien er nog geen andere Smappee Services actief zijn. Indien je al gebruik maakt van split billing of beheerder van publiek laadpunt, ga dan naar [Configuratie](#page-17-0) '[Configuratie publieke laadpassen](#page-18-0)' op pagina [19.](#page-17-0)

Om je contract af te sluiten samen met publieke laadpassen, surf je naar [dashboard.smappee.net/register-emsp-business.](https://dashboard.smappee.net/register-emsp-business)

1. Het eerste scherm vraagt de juridische contractgegevens van de firma. Alle velden zijn verplicht in te vullen.

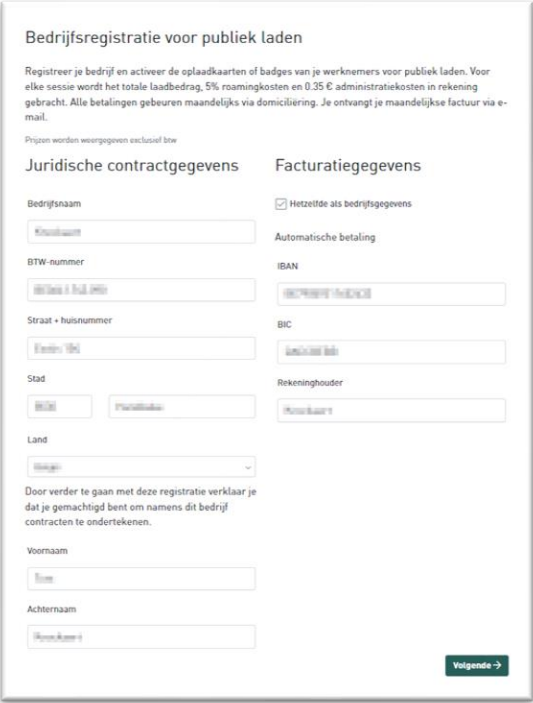

2. Bij de tweede stap registreren we de persoon die instaat voor de administratie van het contract. Deze persoon heeft een gebruiker nodig op het Smappee Dashboard om de diensten te beheren. We geven deze keuze om hierbij gebruik te maken van een nieuwe gebruiker of een bestaande gebruiker.

We raden sterk aan om hier steeds een gebruiker specifiek voor het beheer van de Smappee Services aan te maken. In de rest van het document zullen we naar deze gebruiker verwijzen als de wagenpark beheerder.

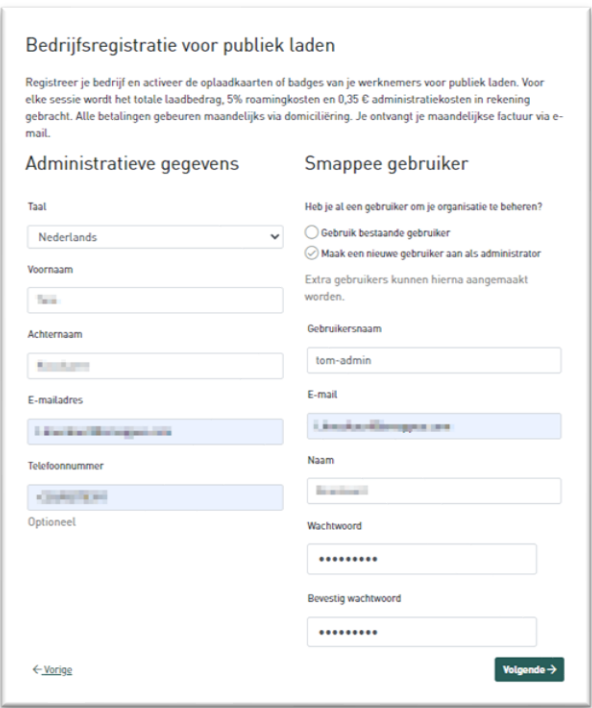

3. Alle betalingen voor de Smappee Services gebeuren volledig via automatische incasso of SEPA. Op dit laatste scherm geef je de goedkeuring aan crediteur Smappee Services om deze automatische incasso uit te voeren. Van deze goedkeuring ontvang je ook een bevestigingsemail.

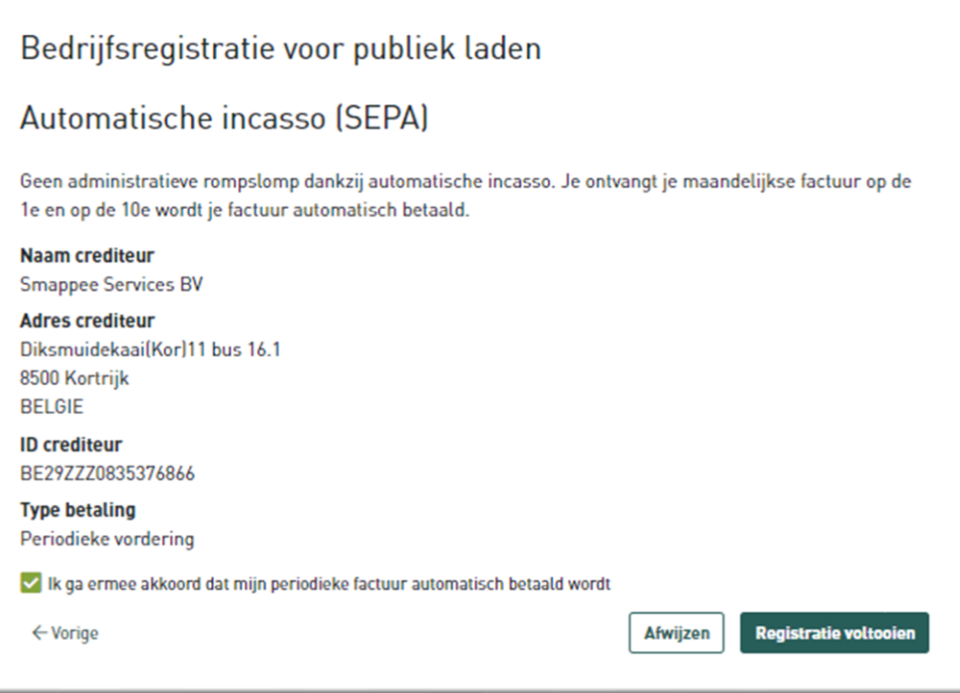

#### <span id="page-11-0"></span>Afsluiten contract & activeren beheerder publiek laadplein

 $\Re$ 

Deze stap is enkel nodig indien er nog geen andere Smappee diensten actief zijn. Indien je al gebruik maakt van split billing of publieke laadpassen, ga dan naar [Configuratie](#page-17-0) '[Configuratie Beheerder publiek laadpunt](#page-22-0)' op pagina [23.](#page-22-0)

Om je contract af te sluiten samen met beheer publiek laadplein, surf je naar [dashboard.smappee.net/register-charging-host.](https://dashboard.smappee.net/register-charging-host)

1. Het eerste scherm vraagt de juridische contractgegevens van de firma. Alle velden zijn verplicht in te vullen.

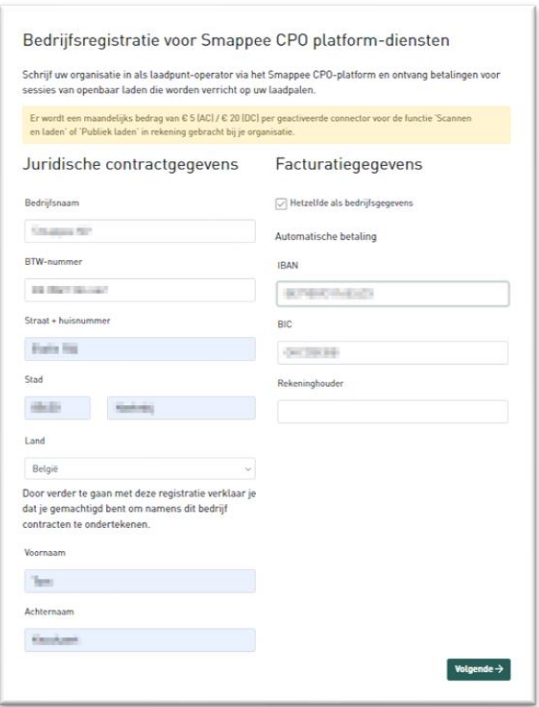

2. Bij de tweede stap registeren we de persoon die instaat voor de administratie van het contract. Deze persoon heeft een gebruiker nodig op het Smappee Dashboard om de diensten te beheren. We geven deze keuze om hierbij gebruik te maken van een nieuwe gebruiker of een bestaande gebruiker.

We raden sterk aan om hier steeds een gebruiker specifiek voor het beheer van de Smappee Services aan te maken. In de rest van het document zullen we naar deze gebruiker verwijzen als de wagenpark beheerder.

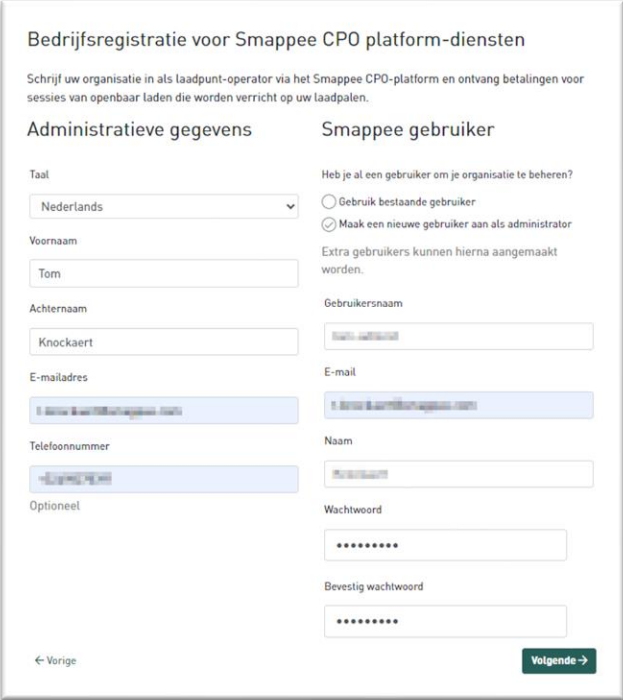

3. Alle betalingen voor de Smappee Services gebeuren volledig via automatische incasso of SEPA. Op dit laatste scherm geef je de goedkeuring aan crediteur Smappee Services om deze automatische incasso uit te voeren. Van deze goedkeuring ontvang je ook een bevestigingsemail.

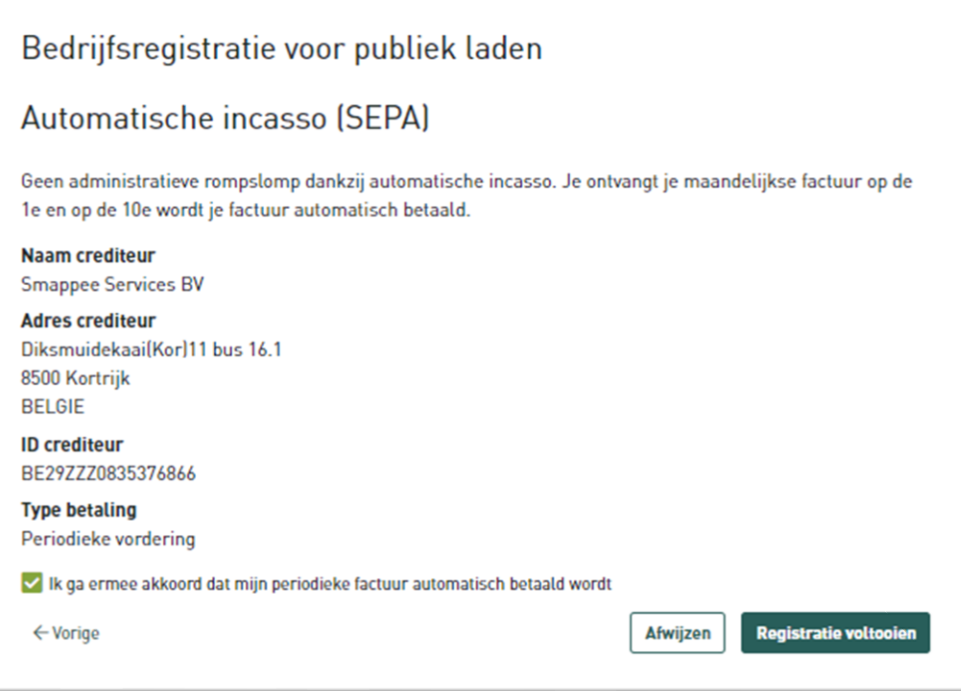

## <span id="page-13-0"></span>4. Configuratie split billing

De volledige configuratie van split billing gebeurt via het Smappee Dashboard [\(dashboard.smappee.net\)](https://dashboard.smappee.net/). Om het beheer van dit contract uit te voeren, log je aan met de gebruiker aangemaakt in hoofdstuk [3, Vennootschap registreren](#page-6-0) bij Smappee Services.

### <span id="page-13-1"></span>Nagaan of split billing actief is

Éénmaal aangemeld, kan je in het dashboard **Laaddiensten** nagaan of split billing actief is. Indien naast de lijn **Smappee split billing akkoord** een datum staat, samen met de tekst **Service stopzetten**, dan is de split billing dienst actief.

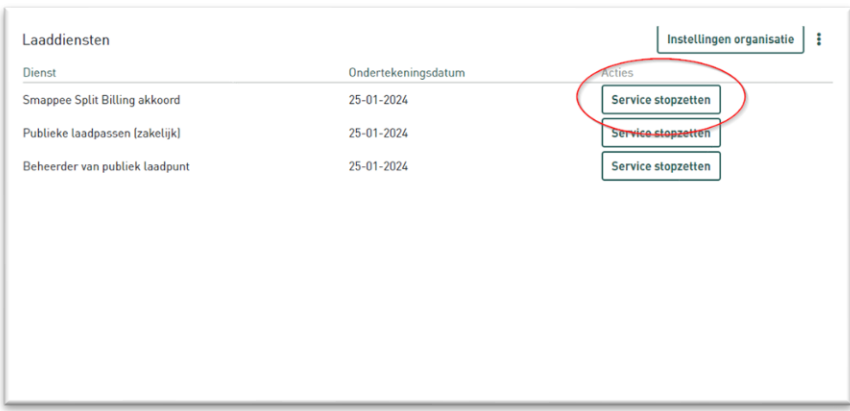

Indien er echter een knop **Instellen** wordt weergegeven, wil dit zeggen dat deze dienst nog niet actief is en kan je deze activeren door de knop **Instellen** aan te klikken.

Om een split billing akkoord af te sluiten zijn er twee stappen nodig:

- 1. De werkgever stelt het akkoord op. Hierbij wordt het terugbetalingstarief, samen met de persoonlijke gegevens van de werknemer ingegeven.
- 2. De werknemer ontvangt een e-mail met het akkoord. De werknemer kijkt de gegevens na en vult aan indien/waar nodig. Na bevestiging is het contract actief.

#### <span id="page-13-2"></span>Opstellen contract door de werkgever

De eerste stap is dus de werkgever die het contract voor de werknemer aanmaakt. Hiervoor volgt de werkgever voor iedere werknemer de volgende stappen.

- 1. Surf naar [dashboard.smappee.net](https://dashboard.smappee.net/) en log aan met je wagenpark gebruikersprofiel.
- 2. Select het dashboard **Gesplitste facturatie**.

3. Klik op de knop **+ Overeenkomst toevoegen** om een nieuwe overeenkomst aan te maken.

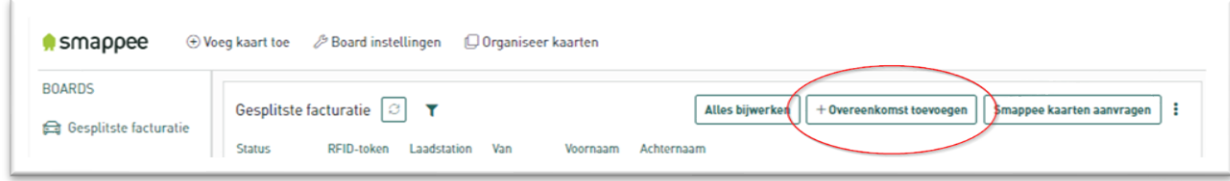

- 4. Vul de nodige parameters is. Op dit moment zijn volgende parameters verplicht:
	- Vergoedingstarief

Het vergoedingstarief is een afspraak tussen werkgever en werknemer. In principe is dit bedrag vrij te kiezen, maar volgens de regio kunnen bepaalde richtlijnen bestaan.

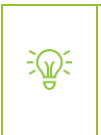

In België kan gebruik gemaakt worden van de CREG [boordtabel.](https://www.creg.be/nl/professionals/marktwerking-en-monitoring/boordtabel) Deze maandelijkse boordtabel groepeert een aantal belangrijke evoluties op de groothandels- en kleinhandelsmarkten voor elektriciteit en aardgas.

- E-mailadres
- Voornaam
- Achternaam

Alle andere parameters zijn op dit moment nog optioneel en kunnen aangevuld worden door de werknemer.

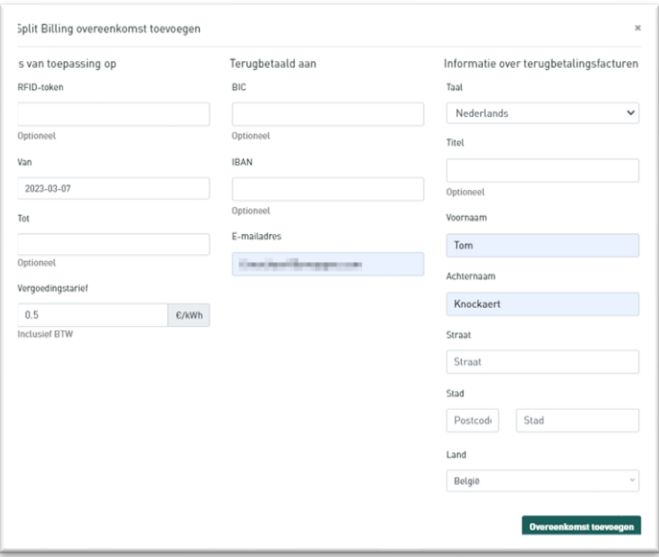

Op dit moment is het contract nog niet actief. In de lijst heeft het contract de status **In behandeling**. Pas na het aanvullen afwerken door de werknemer, is het contract actief. Naargelang de data die de werkgever al heeft ingevuld, heeft de werknemer informatie nodig zoals het serienummer van het laadstation, de RFID code van de kaart, bankrekeningnummer van de werknemer,…

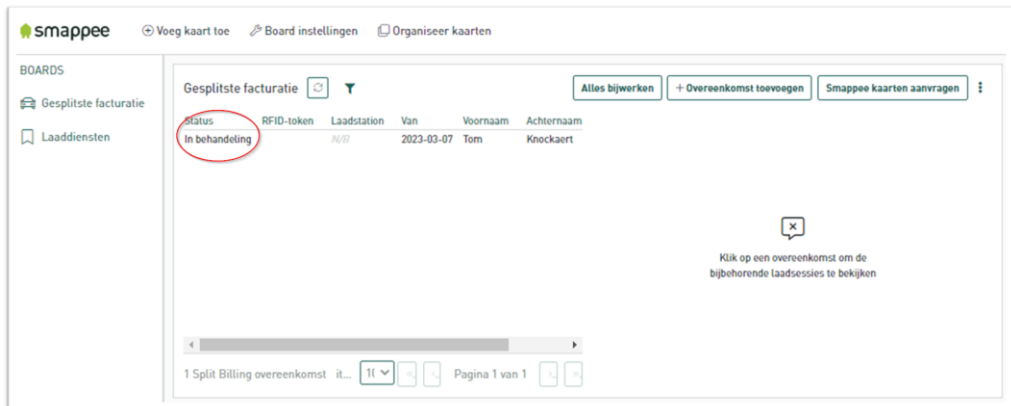

#### <span id="page-15-0"></span>Afronden contract door de werknemer

Nadat de werkgever het contract heeft aangemaakt, krijgt de werknemer hiervan een melding via email.

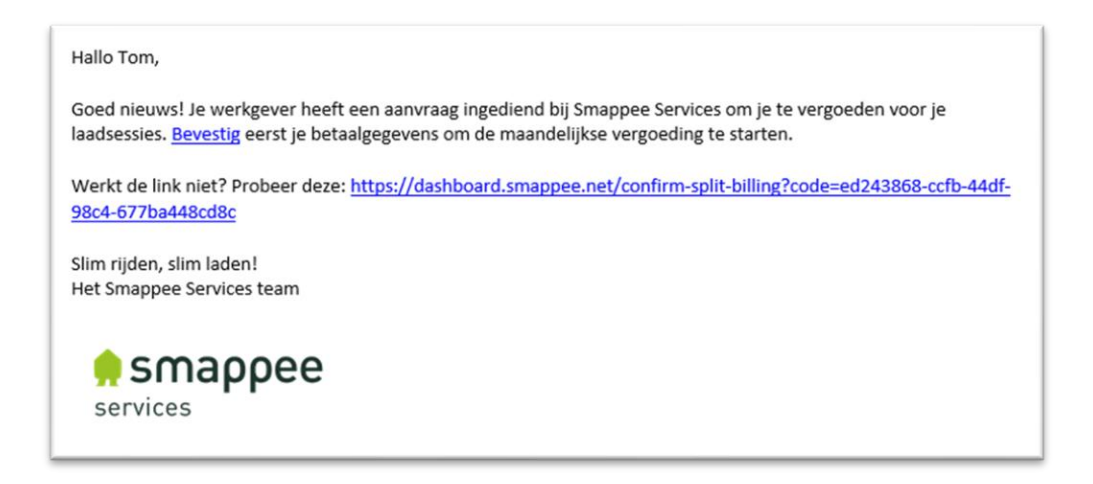

Door op de link te klikken, kom je terecht op het formulier om het contract af te werken. Op dit moment moeten alle velden wel ingevuld worden. Wat de werkgever reeds had ingevuld is zichtbaar en kan eventueel aangepast worden met uitzondering van het bedrag per kWh.

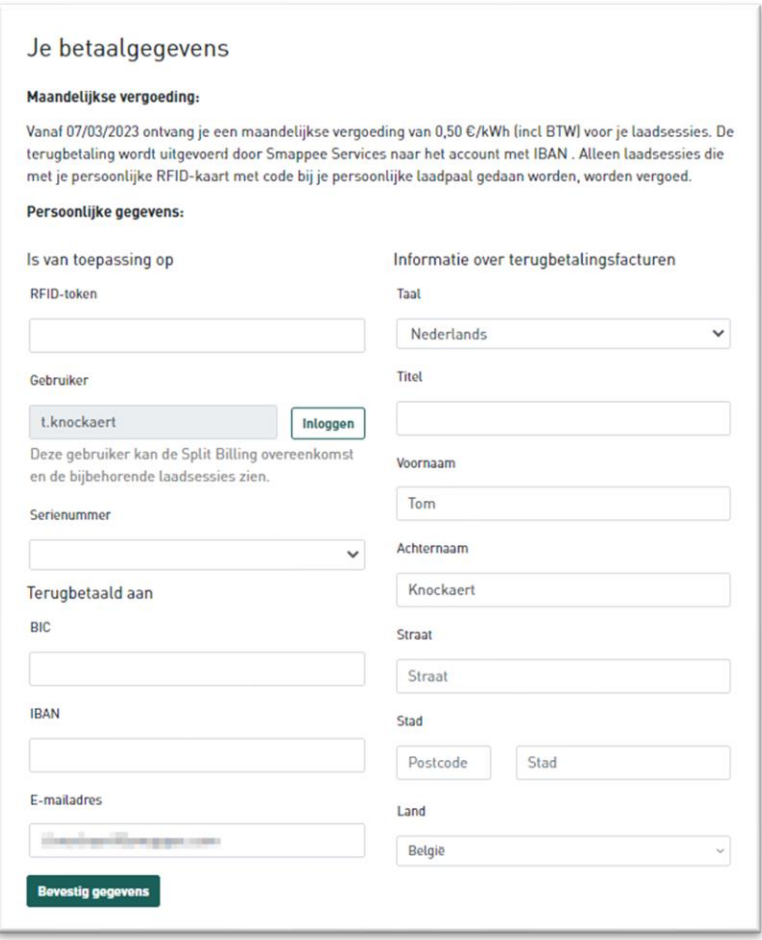

Een paar opmerkingen over de belangrijkste parameters:

- RFID-token
	- o Dit is het unieke nummer van de (Smappee) laadpas of druppel gebruikt voor split billing.
	- o Bij de Smappee Smart Charge laadpas is dit nummer te vinden op de achterzijde van de kaart, net onder de barcode.

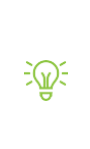

Dit kan dezelfde Smappee Smart Charge laadpas zijn als voor publiek laden. Één kaart kan namelijk een verschillende functie hebben naargelang het laadstation dat wordt gebruikt. Deze kaart onderweg gebruiken resulteert in publiek laden billing, en bij een laadstation thuis in split billing.

- Gebruiker
	- o Bij installatie van een laadstation werd deze gedeeld met de werknemer. Op deze manier ziet de werknemer verbruik, zonneproductie, sluimerverbruik en andere parameters. Bij twijfel kan de werknemer de gebruikersnaam terugvinden in de Smappee App onder instellingen.
- o Hier moet aangemeld worden met deze gebruiker. Op die manier komt het serienummer van het laadstation beschikbaar in de lijst van serienummer. Enkel laadstations gedeeld met die gebruiker worden zichtbaar in de lijst.
- Serienummer
	- o Dit is het serienummer van het laadstation. Indien het laadstation die bij de werknemer werd geïnstalleerd niet in deze lijst staat, wil dit zeggen dat het laadstation nog niet werd gedeeld met de werknemer.
- Terugbetaald aan
	- o Dit is het rekeningnummer waarop de uitbetaling van de split billing sessies gebeurt. Met andere woorden: dit is het IBAN en BIC nummer van de werknemer.

Als alles werd ingevuld, en na een grondige controle, klik je op **Bevestig gegevens**. Indien alles correct werd ingegeven, krijg je onderaan een melding dat het contract actief is.

De werkgever krijgt nu in de lijst van split billing te zien dat het contract de status **Actief** heeft gekregen.

<span id="page-17-0"></span>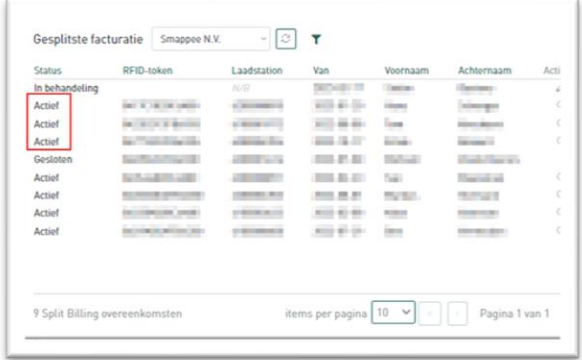

## <span id="page-18-0"></span>5. Configuratie publieke laadpassen

Het doel van publieke laadpassen is dat je kan gebruik maken van de Smappee Smart Charge laadpas op publieke laadstations. Dit kunnen laadstations zijn van Smappee, maar ook laadstations van een andere fabrikant en uitgebaat door andere partijen.

Door de samenwerkingen die Smappee heeft met verschillende e-mobility providers, beschik je over een wereldwijd netwerk met honderdduizenden laadstations.

Op business trip naar Oslo of op vakantie naar de Costa's? Geen probleem, met de Smappee Smart Charge laadpas kan je gebruik maken van de laadstations onderweg om uw batterij op te laden.

Om een goed beeld te krijgen van beschikbare laadpalen, kan je gebruik maken van de Smappee app en meer bepaald het icoontje met de wagen rechts bovenaan. Daar kan je eenvoudig zoeken naar laadstations rond je huidige positie, onderweg of op je bestemming.

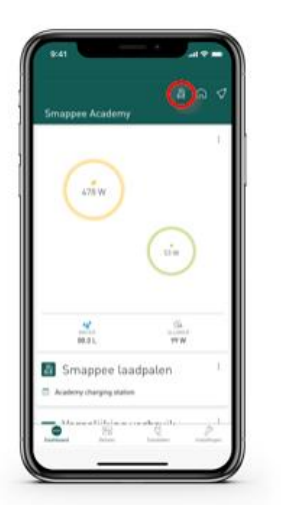

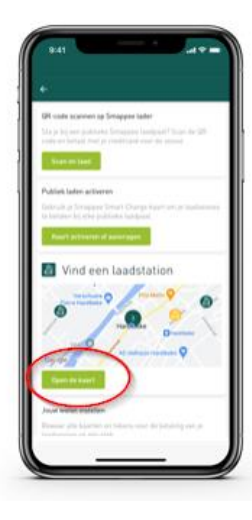

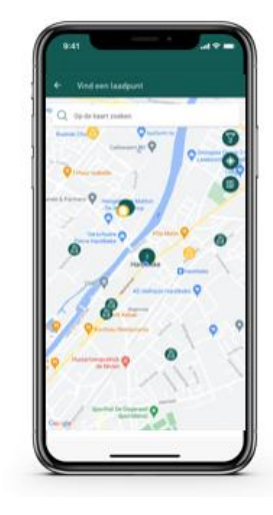

De volledige configuratie van Publieke laadpassen gebeurt via het Smappee Dashboard [\(dashboard.smappee.net\)](https://dashboard.smappee.net/). Om het beheer van dit contract uit te voeren, log je aan met de gebruiker aangemaakt in hoofdstuk [3, Vennootschap registreren](#page-6-0) bij Smappee Services.

#### <span id="page-18-1"></span>Nagaan of publieke laadpassen actief is

Éénmaal aangemeld, kan je in het dashboard **Laaddiensten** nagaan of publieke laadpassen actief is. Indien naast de lijn **Publieke laadpassen (zakelijk)** een datum staat, samen met de tekst **Service stopzetten**, dan is de **Publieke laadpassen (zakelijk)** dienst actief.

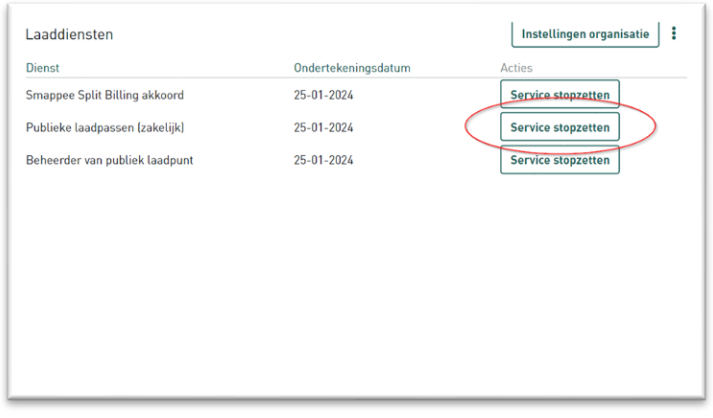

Indien er echter een knop **Instellen** wordt weergegeven, wil dit zeggen dat deze dienst nog niet actief is en kan je deze activeren door de knop **Instellen** aan te klikken.

#### <span id="page-19-0"></span>Publieke laadpassen voor werknemers

 $\exists \mathbb{Q}$ 

Het enige wat nog rest is ingeven welke Smappee Smart Charge laadpas geactiveerd moet worden voor publiek laden.

Dit kan dezelfde Smappee Smart Charge laadpas zijn als voor split billing.

Een Smappee Smart Charge laadpas kan namelijk gebruikt worden als split billing voor laadsessies thuis én als publieke laadpas bij laadsessies onderweg aan een Smappee of ander laadstation.

Als werkgever volg je de volgende stappen om een laadpas te activeren voor openbaar laden.

- 1. Surf naar [dashboard.smappee.net](https://dashboard.smappee.net/) en log aan met je wagenparkbeheerder gebruiker.
- 2. Select het dashboard **Publiek laden**.
- 3. Klik op de knop **+ Laadkaart toevoegen**

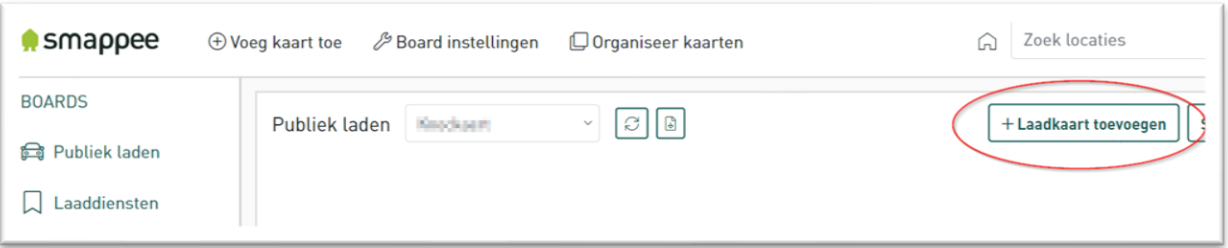

4. Vul de kaart aan met de nodige gegevens.

Belangrijke opmerking over de parameter **Verbinden met gebruiker**. Door de publieke laadpas te koppelen met een gebruiker, kan niet enkel de werkgever de laadsessies zien, maar kan ook de werknemer via de Smappee App en Dashboard het verbruik en de laadsessie.

Het kan zijn dat op dit moment nog een gebruiker moet aangemaakt worden, maar vaak kan de gebruiker hergebruikt worden waarmee het laadstation werd gedeeld of waarmee split billing werd afgesloten.

Enkel de laadsessies uitgevoerd met deze laadpas zijn zichtbaar voor de werkgever. Andere laadsessies (bijvoorbeeld de privéwagen) of verbruiksgegevens van de woning zijn niet zichtbaar voor de werkgever.

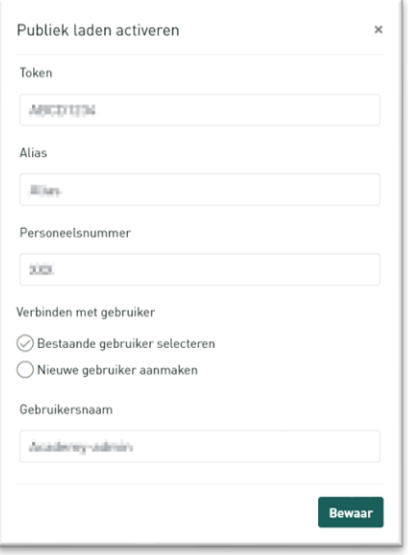

5. Klik op **Bewaar** om de gegevens op te slaan en de kaart te activeren.

Als werkgever kan je via het dashboard ook extra Smappee Smart Charge laadpassen bestellen. Het volstaat om te klikken op de knop **Smappee kaarten aanvragen** en in te geven hoeveel extra kaarten er moeten besteld worden. Ons Sales Operations team doet de rest om de kaarten zo snel mogelijk te leveren. Er volgt geen bevestigingsmail van deze aankoop.

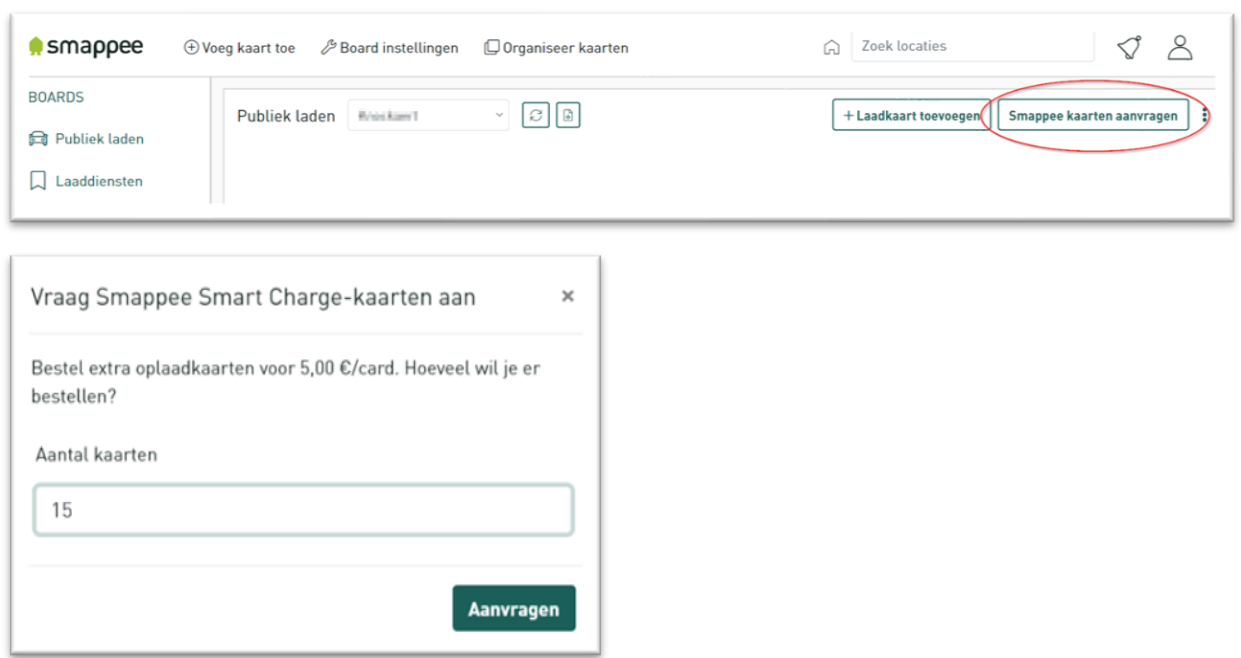

### <span id="page-21-0"></span>Optioneel: publieke laadpassen voor privégebruik

Om dit hoofdstuk af te sluiten maken we nog even een kleine zijsprong. Op dit moment gingen we uit van de situatie waarbij de werkgever de kosten voor publieke laadsessie op zich nam. Volgens de geldende car-policy kan het zijn dat niet alle laadsessies op last van de werkgever komen, of het kan zijn dat de werknemer ook privé over een elektrische wagen beschikt.

Voor dergelijke laadsessies kan uiteraard de zakelijke laadpas niet worden gebruikt. De werknemer kan echter perfect een andere Smappee Smart Charge laadpas koppelen aan een privérekening. Laadsessies via deze laadpas worden dan niet aan de werkgever aangerekend, maar worden wel betaald via de eigen rekening.

Het activeren van de privé publieke laadpas gebeurt volledige via de Smappee app en moet dus door de werknemer zelf gebeuren.

De werknemer kiest hiervoor bovenaan rechts het icoontje met de wagen en kiest in het volgende scherm **Kaart activeren of aanvragen**. Door de stappen in de app te volgen, wordt de kaart geactiveerd voor publiek laden. Indien de werknemer geen eigen kaart meer heeft, kan deze via de Smappee App worden aangevraagd.

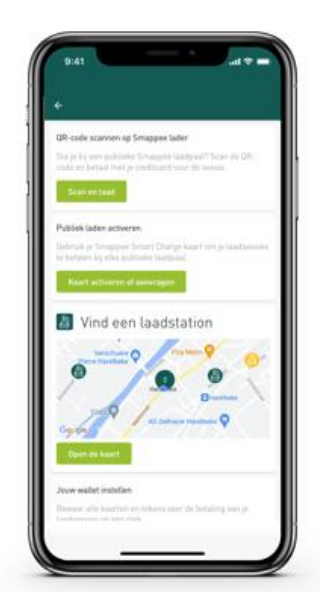

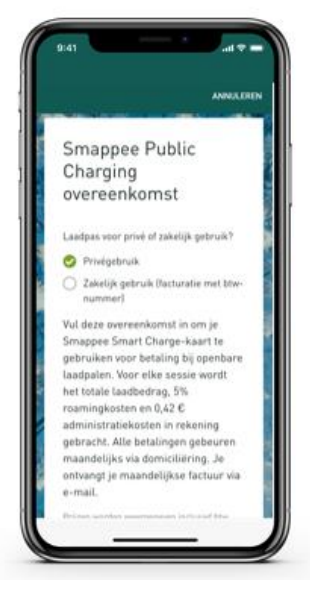

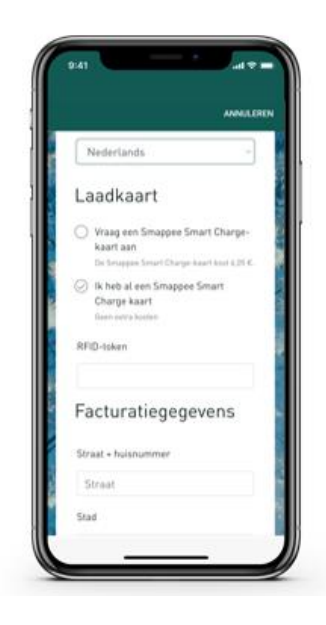

# <span id="page-22-0"></span>6. Configuratie Beheerder publiek laadpunt

Het doel van CPO Services of beheerder publiek laadpunt is om ervoor te zorgen dat bestuurders van elektrische wagen, tegen betaling, kunnen gebruik maken van je laadstations. Op deze manier koppel je een verdienmodel aan je laadstations.

Om dit te kunnen doen, moeten de laadstations gekoppeld worden aan een beheersysteem. In deze handleiding gaan we ervan uit dat gebruik wordt gemaakt van het beheersysteem van Smappee, ook al is het perfect mogelijk om het Smappee laadstation te koppelen met een andere leverancier.

De volledige configuratie van Beheerder publiek laadpunt gebeurt via het Smappee Dashboard [\(dashboard.smappee.net\)](https://dashboard.smappee.net/). Om het beheer van dit contract uit te voeren, log je aan met de gebruiker aangemaakt in hoofdstuk [3, Vennootschap registreren](#page-6-0) bij Smappee Services.

#### <span id="page-22-1"></span>Nagaan of Beheerder publiek laadpunt actief zijn

Éénmaal aangemeld, kan je in het dashboard **Laaddiensten** nagaan of beheerder van publiek laadpunt actief is.

Indien naast de lijn **Beheerder van publiek laadpunt** een datum staat, samen met de tekst **Service stopzetten**, dan is de split billing dienst actief.

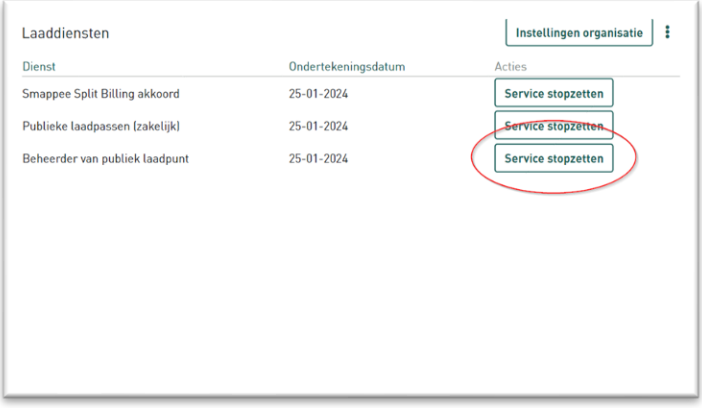

<span id="page-22-2"></span>Indien er echter een knop **Instellen** wordt weergegeven, wil dit zeggen dat deze dienst nog niet actief is en kan je deze activeren door de knop **Instellen** aan te klikken.

### Aanpassen configuratie laadstation/laadplein

Alvorens het laadstation beschikbaar is voor publiek laden, moeten nog een paar parameters ingesteld worden.

#### Instellen CPO

De eerste parameter is ervoor zorgen dat het laadstation gekoppeld is aan jezelf/jouw vennootschap als CPO. Jammer genoeg is dit een stap die je niet zelf kunt uitvoeren. Hiervoor moet je een beroep doen op ondersteuning van Smappee Services.

Stuur een mail naar [info@smappeeservices.com](mailto:info@smappeeservices.com) met de vraag om de CPO in te stellen. Geef van elk laadstation het serienummer en/of de locatienaam op.

Ter info: jouw (vennootschap) wordt ingesteld als CPO voor elk laadstation dat je aangeeft.

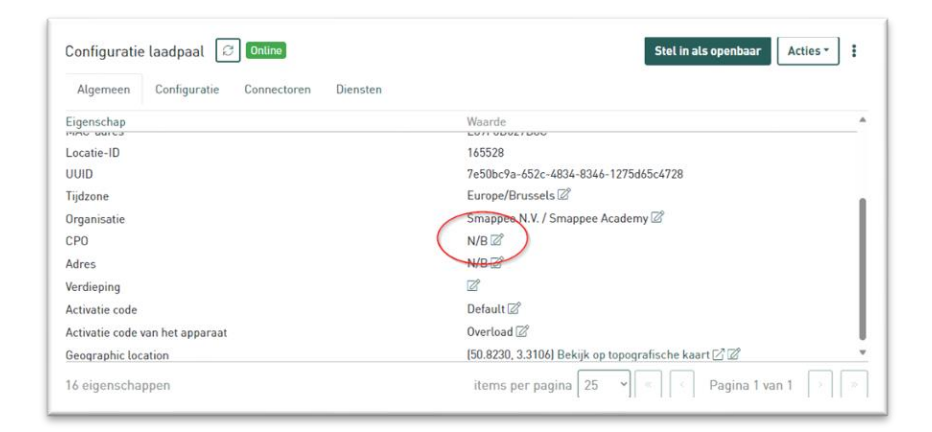

#### Instellen adresgegevens

Nadat de CPO werd toegewezen aan je firma, zal deze zichtbaar worden in het dashboard van de wagenparkbeheerder. Ga hiervoor naar het dashboard **Laadpalen** en hierbinnen **Laadpleinen (CPO)**.

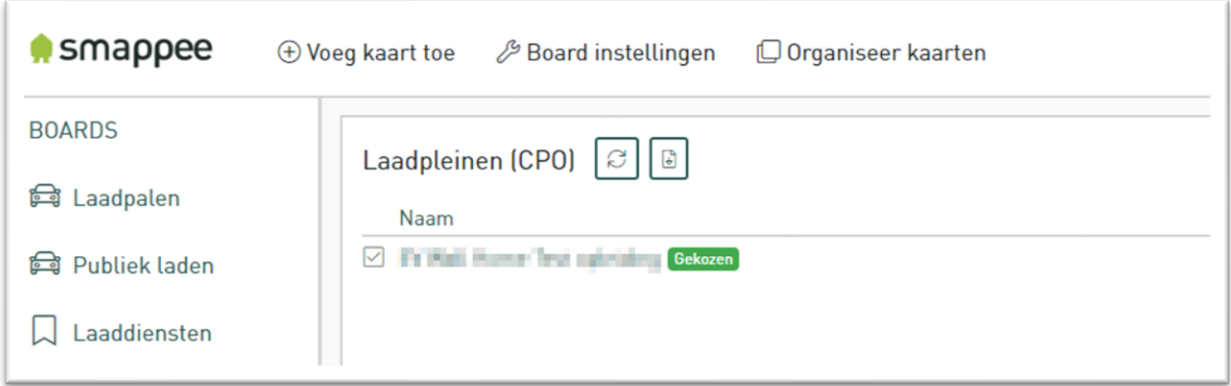

Om ervoor te zorgen dat klanten eenvoudig een laadstation kunnen vinden, moet je de adresgegevens instellen.

Ga hiervoor naar dashboard **Laadpalen** en selecteer het laadstation waarvoor je het adres wil instellen. Scroll naar **Configuratie laadpaal** en het tabblad **Algemeen**.

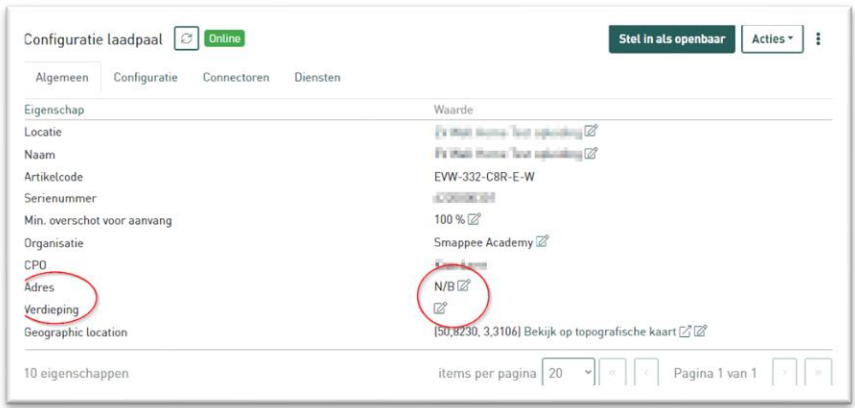

Bij de parameter **Adres** klik je op het icoontje met het potlood en vul je de nodige adresgegevens in. Hou er rekening mee dat dit de adresgegevens zijn die zichtbaar komen op de Smappee App en andere apps die het zoeken naar openbare laadstations mogelijk maakt.

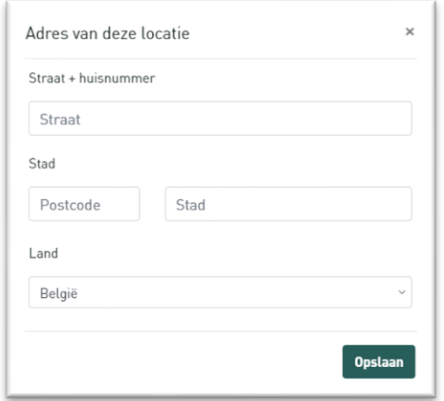

Indien het laadstation zich op een bepaalde verdieping bevindt, kan je deze ook meegeven via de parameter **Verdieping**.

Dit kan bijvoorbeeld interessant zijn bij een parkeergarage met meerdere verdieping.

Het doel is zoals steeds zo klantgericht mogelijk te zijn zodat de potentiële klanten niet hoeven te zoeken naar je laadstation.

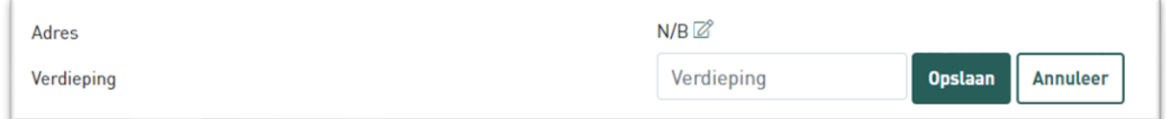

### <span id="page-25-0"></span>Opstellen prijsbeleid voor een laadstation/laadplein

Als je laadplein openbaar staat, is het belangrijk om een correcte prijs te vragen voor de laaddiensten. Te duur en bestuurders zullen geen gebruik maken van je laadplein, terwijl te goedkoop ervoor kan zorgen dat het laadplein eerder een verliespost wordt.

Door de steeds wijzigende energieprijzen is het ook belangrijk om op regelmatige basis je tarieven even na te gaan en indien nodig bij te sturen.

In België kan gebruik gemaakt worden van de CREG [boordtabel.](https://www.creg.be/nl/professionals/marktwerking-en-monitoring/boordtabel) Deze maandelijkse  $\exists \overline{\mathbb{R}}$ boordtabel groepeert een aantal belangrijke evoluties op de groothandels- en kleinhandelsmarkten voor elektriciteit en aardgas.

Dit zorgt ervoor dat je een eenvoudige manier nodig hebt om prijzen toe te wijzen en aan te passen voor één of meerdere laadstations.

Via het opstellen van een prijsbeleid zorg je dat de tarieven op een duidelijke en eenduidige manier worden toegewezen aan het volledige laadplein of aan sommige laadstations.

Naast de tarieven heb je ook de mogelijkheid om voor sommige groepen kortingen toe te kennen.

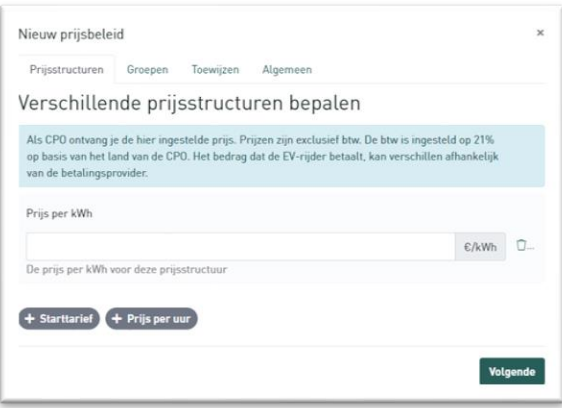

Om het prijsbeleid uit te leggen, hebben we een video uitgewerkt op d[e Smappee Academy.](https://www.smappee.com/academy) We raden dan ook aan om een gebruiker aan te maken op de Smappee Academy en dan de video in de gewenste taal te bekijken.

De video's in de verschillende talen kan je [hier](https://professionals.smappee.com/slides/all/tag/fleet-manager-23) vinden. Binnen deze opleiding bekijk je dan best de module **Prijsbeleid gebruiken voor uw laadplein(en)**.

## <span id="page-26-0"></span>7. Promotie van je publiek laadplein

Er zijn verschillende manier om klanten naar je laadplein toe te leiden. Hieronder geven we een kort overzicht van de meest populaire platformen en hoe je ermee aan de slag gaat.

• Je kan zelf je publieke laadstations toevoegen op Chargemap en Google Maps.

Een artikel met de nodige stappen kan je [hier](https://support.smappee.com/hc/en-gb/articles/4408390979476-Adding-your-public-charger-to-Chargemap-Google-Maps) raadplegen.

- Via ons systeem kom je alvast in de meeste andere apps terecht. Dit is echter wel niet instant en is afhankelijk van de app. Hou dus rekening met een mogelijke vertraging in het zichtbaar worden van je laadstations, zeker als deze pas recent werden geactiveerd.
	- o [Hier](https://msp.dats24.be/sp/customer/services/charging/map/) is een voorbeeld van DATS24.

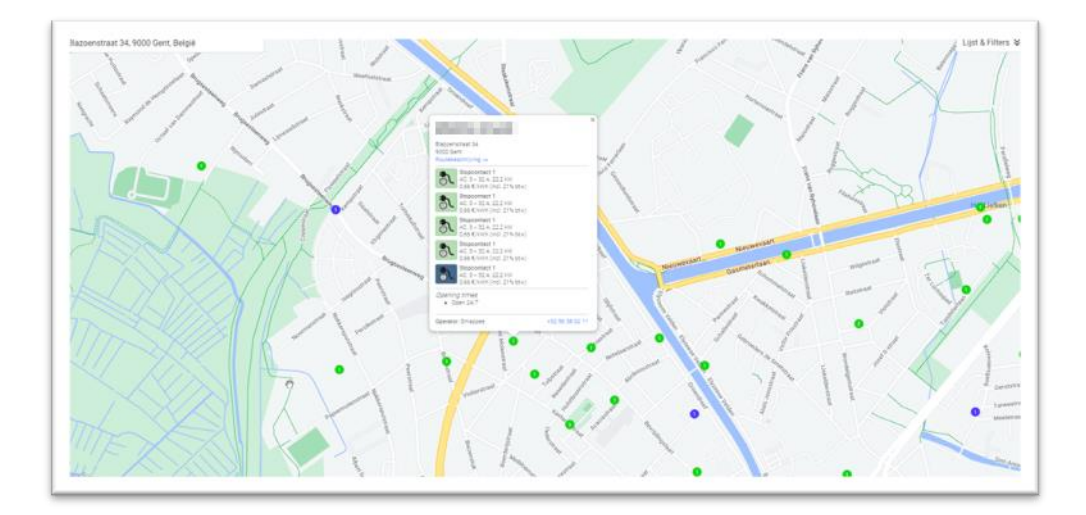

- Een mogelijke volgende stap is het opstarten van een "*Google my Business account*".
	- $\circ$  Google heeft een uitgebreide gids hoe je een Business account moet aanmaken en beheren. Deze gids kan je [hier](https://support.google.com/business/answer/10514137?hl=en#zippy=%2Ctransfer-ownership-of-a-business%2Cmanage-account-access) raadplegen.
	- o Hou hiervoor zeker rekening met de juiste naamgeving: "Smappee Smart Chargers \**adres\**"

o Voorbeeld van het Smappee kantoor in Harelbeke.

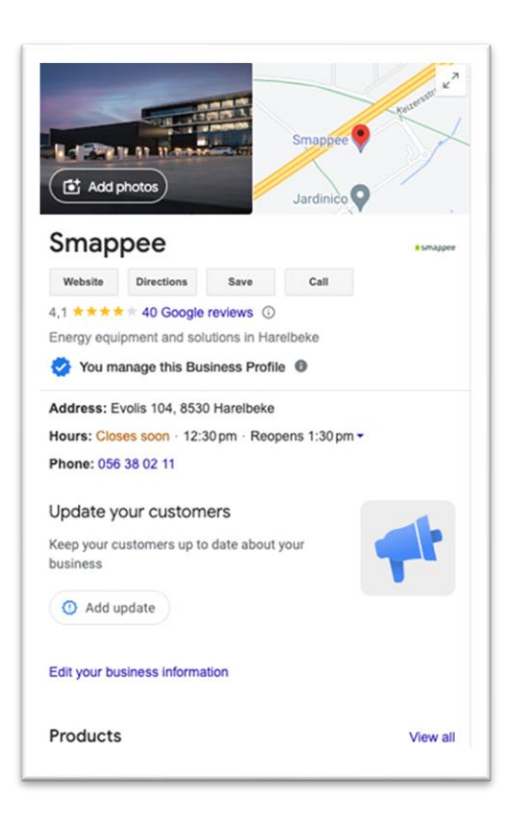

- Tot slot kan je via Facebook of Google betaalde promoties voeren over je laadplein.
	- o [Lokale Facebook ads](https://www.facebook.com/business/goals/promote-local-business)
	- o [Lokale Google ads](https://support.google.com/google-ads/answer/12971048?hl=en)